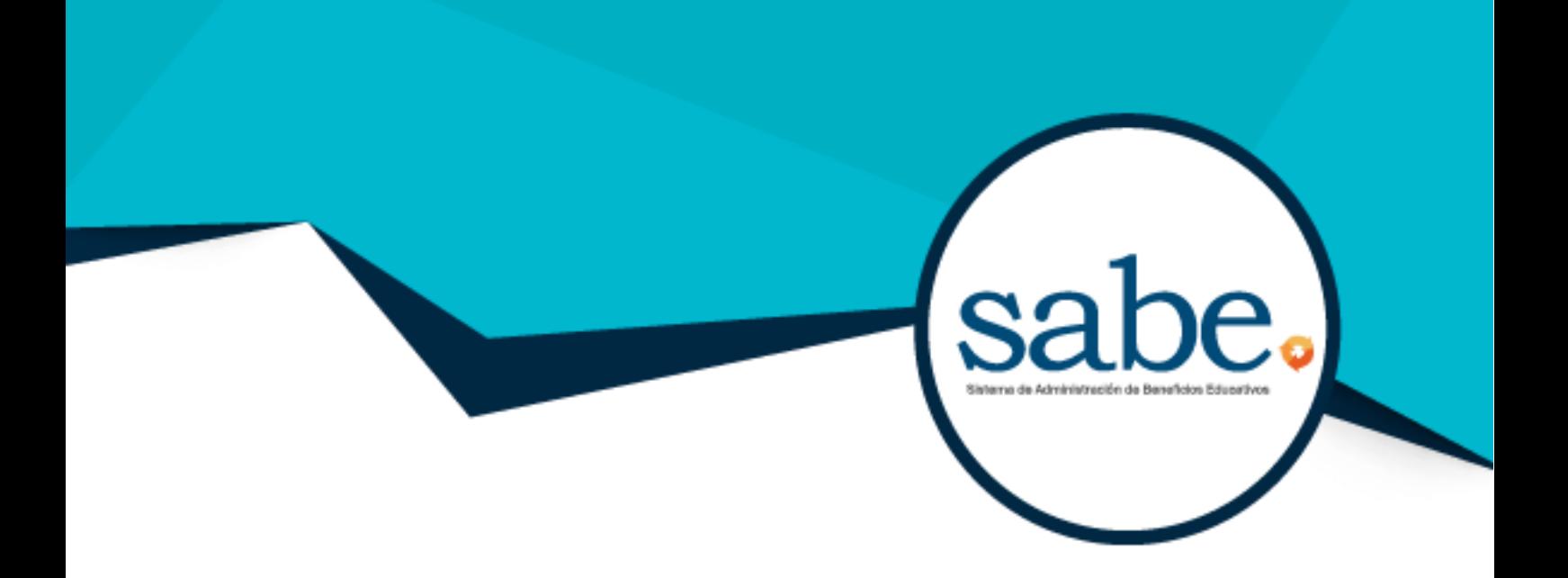

# **Manual de Registro**

# **Programa de becas para los hijos de los trabajadores de ARCA CONTINENTAL-LINDLEY**

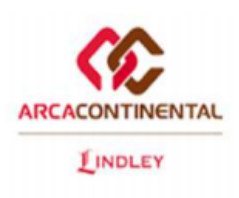

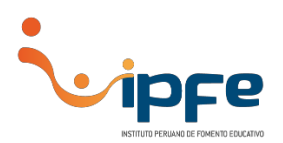

# **1. GESTIÓN DE CREDENCIALES**

1. Ingrese al enlace de pre-registro: <https://sabe.ipfe.org.pe/PreRegistro/ArcaContinentalLindley>

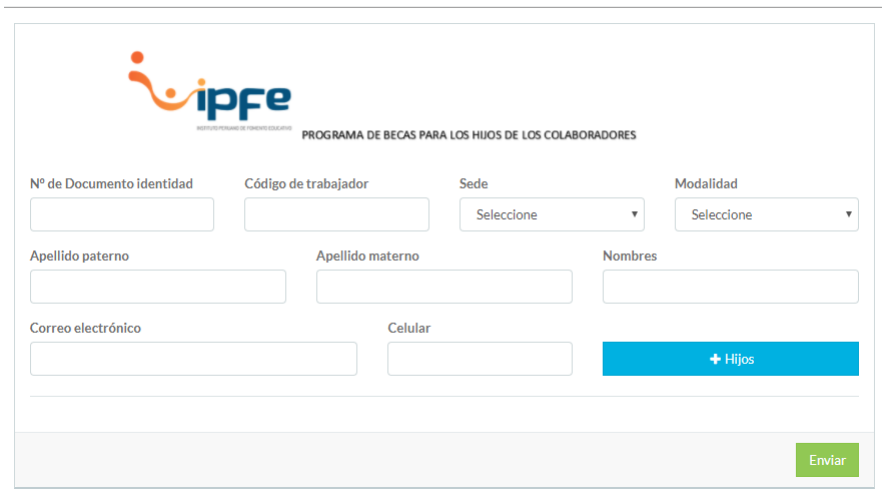

El formulario de pre-registro requiere datos básicos, que permiten generar las credenciales (usuario y contraseña) de acceso al **Sistema de Administración de Beneficios Educativos (SABE).** Dichas credenciales serán enviadas al correo electrónico ingresado en el formulario.

2. Se debe registrar a los hijos que postularán a una beca. Es necesario registrar **a TODOS los hijos** que postulará a una beca.

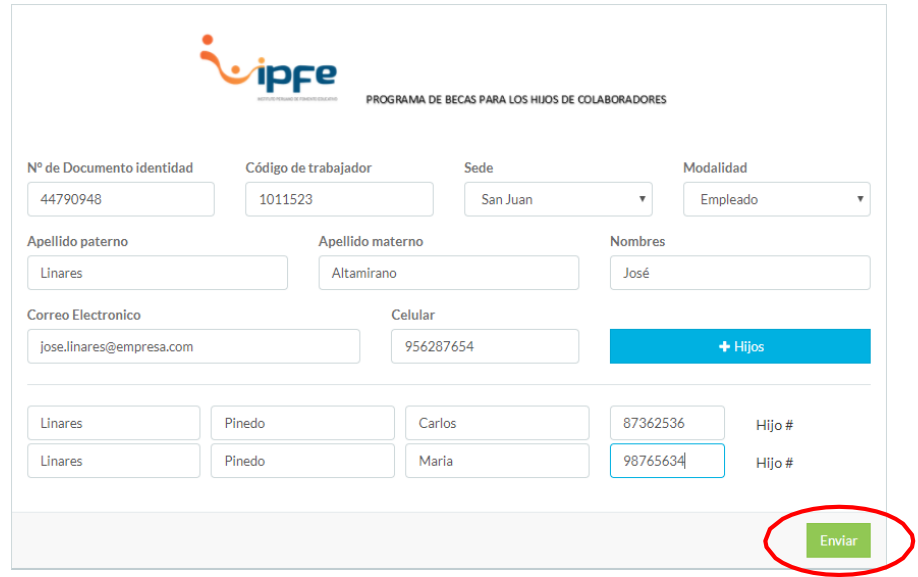

3. Al finalizar hacer *clic* en "**Enviar**".

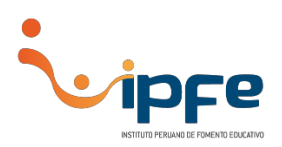

# **2. CONFIRMACIÓN DE CREDENCIALES**

1. Las credenciales son enviadas al correo electrónico registrado, se muestra la dirección de la plataforma SABE, el usuario y contraseña.

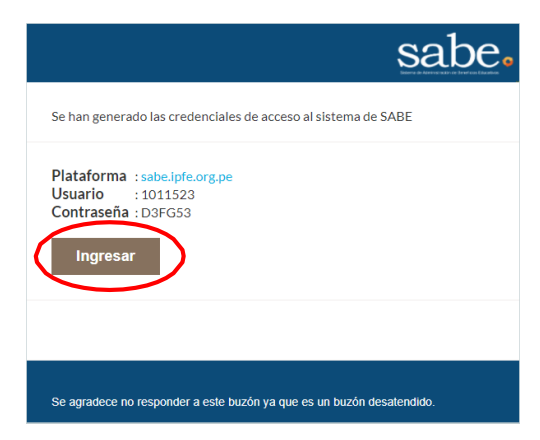

2. Hacer *clic* en "**Ingresar**".

# **3. INICIO DE SESIÓN**

1. Una vez dentro de la plataforma SABE, ingrese el **usuario y contraseña** generados en el paso anterior.

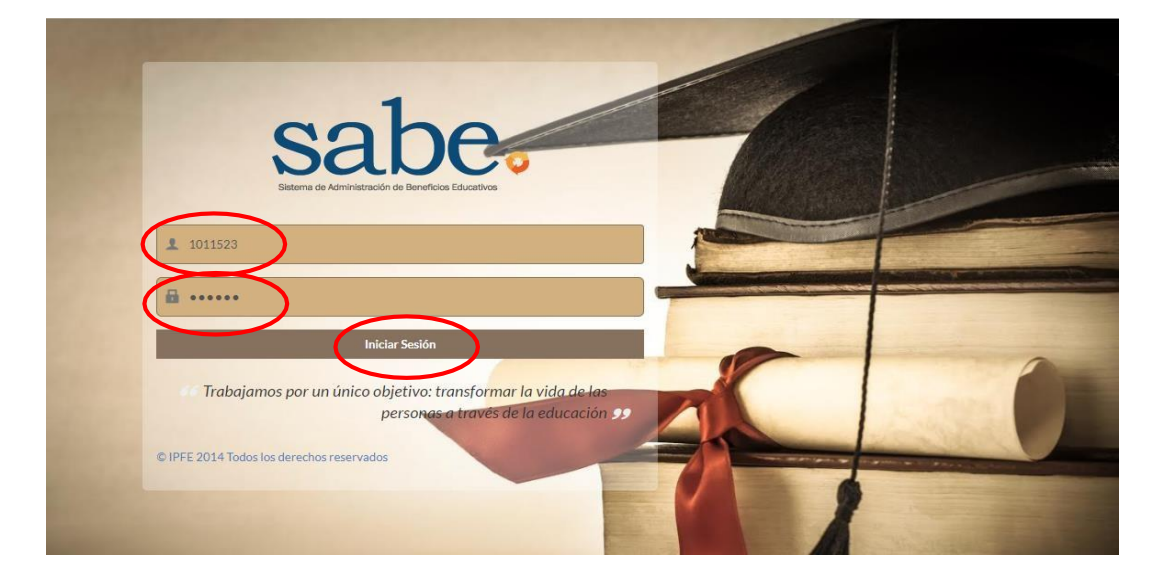

2. Hacer *clic* en "**Iniciar Sesión**".

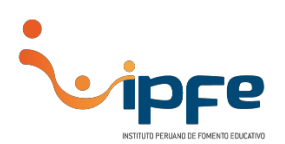

3. Al ingresar al SABE se visualizará una **Cartilla de Instrucciones**, que deberá leer en su totalidad para llenar correctamente la información.

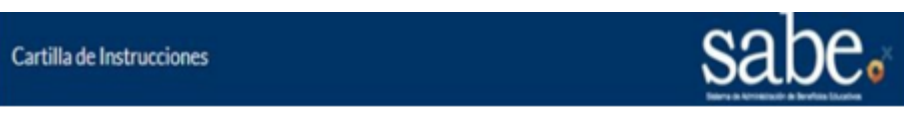

#### PROGRAMA DE BECAS PARA LOS HIJOS DE LOS TRABAJADORES DE ARCA **CONTINENTAL-LINDLEY 2023**

#### **CARTILLA DE INSTRUCCIONES**

La presenta cartilla de instrucciones constituye el documento guía para el llenado del formulario web para participar al concurso de becas para los hijos de los trabajadores de Arca Continental-Lindley 2023

El formulario web (SABE) debe ser leído y llenado por el/la trabajador/a de la empresa, quien debe tener presente lo siguiente:

- **INSTRUCCIONES GENERALES**  $\mathbf{L}$ 
	- Es importante reconocer que el presente formulario web y los documentos La cualquier momento por el presente computado en el prede ser verificable en cualquier momento por parte de nuestra institución. En caso de encontrar distorsión en la veracidad de la misma, esta condición inhabilitará al trabajador/a para volver a postular al concurso de becas indeterminadamente
	- $\mathfrak{D}$ Tener en consideración que la información consignada será únicamente utilizada para la evaluación del programa de becas para los hijos de los trabajadores, no para otros fines.
	- ra<br>completar el formulario web dentro de los plazos establecidos. Esta plataforma<br>se cerrará indefectiblemente en la fecha de cierre comunicada por la empresa. 3
	- Adjuntar al formulario web los documentos obligatorios solicitados en los  $4.$ requisitos, sin excepción.
	- En caso sea beneficiario de la beca, esta será abonada a la cuenta bancaria 5. del TRABAJADOR/A. Por este motivo se le solicita que en el formulario web

#### **4. INGRESO DE DATOS**

1. Complete el formulario inicial con los datos del colaborador (notará que los datos consignados en los pasos anteriores ya se encuentran precargados en el formulario).

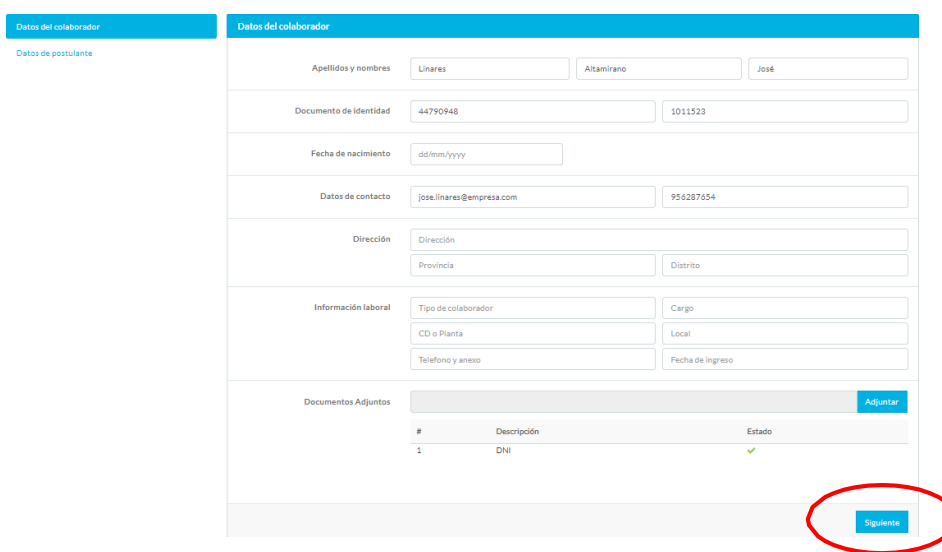

2. Luego hacer *clic* en "**Siguiente**".

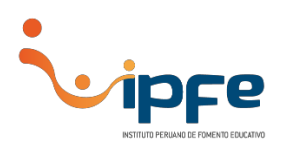

# **5. LISTADO DE REGISTRO**

1. Se mostrará un listado de los hijos que hayan sido registrados anteriormente, donde se muestra un indicador de información (expresado en porcentaje), y además el botón "**Solicitar beca**", dicho botón será habilitado después de completar el 100% de información de cada postulante.

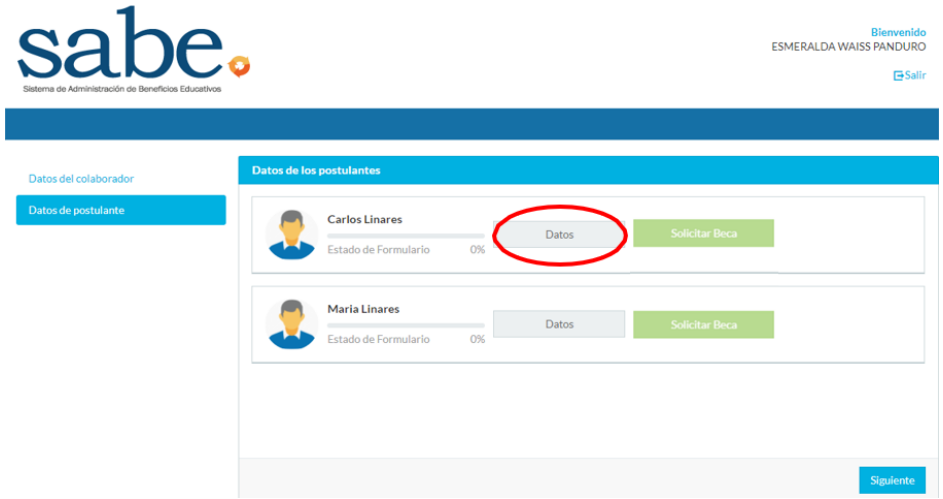

2. Para continuar hacer *clic* en "**Datos**".

# **6. DATOS DEL POSTULANTE(S)**

1. Llenar los datos del hijo que postula a una beca.

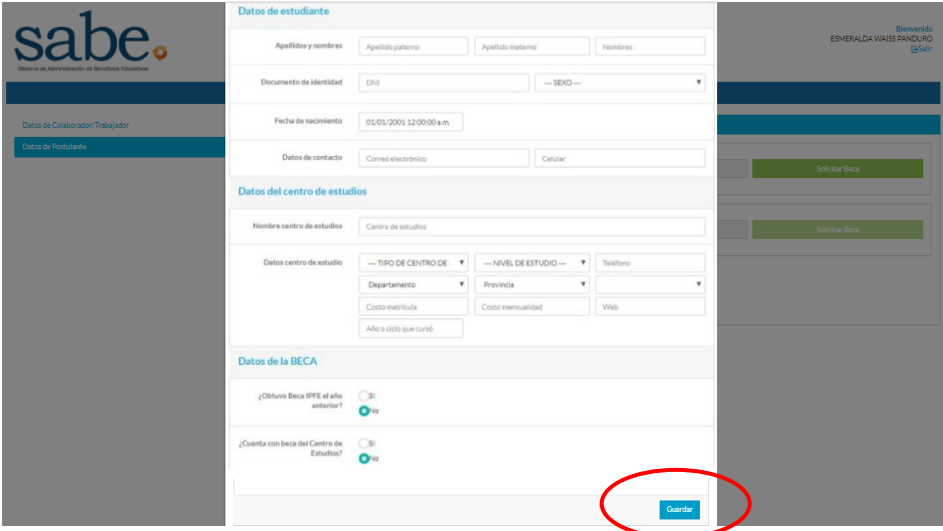

2. Al finalizar hacer *clic* en "**Guardar**".

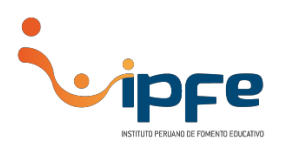

# **7. ADJUNTAR SUSTENTOS DE MÉRITOS**

1. Para adjuntar la libreta de notas, diplomas, certificados, menciones honrosas y otros documentos tendrá que hacer *clic* sobre el botón "**Adjuntar**".

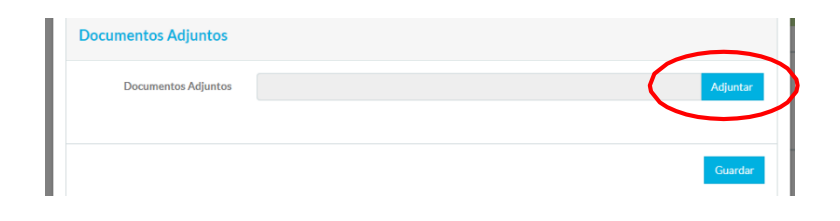

2. Se abrirá una ventana donde tendrá que buscar el documento escaneado. **Los formatos aceptados son PDF y JPG con peso máximo de 2MB.**

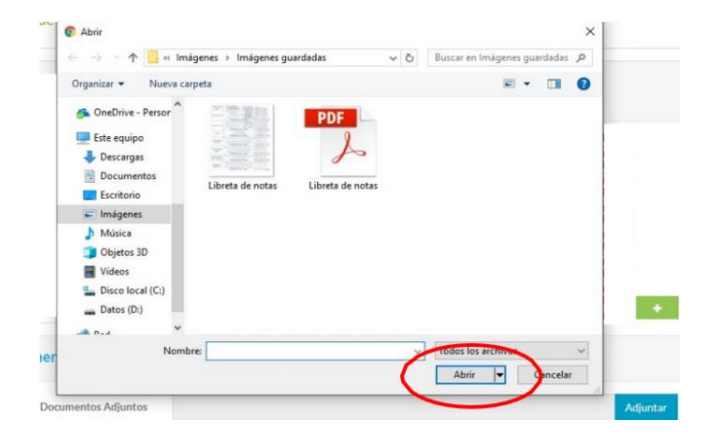

3. Para adjuntar los archivos hacer *clic* en el botón "**Abrir**", repetir los pasos para los demás documentos. Cada documento de sustento que se cargue será listado en la parta inferior.

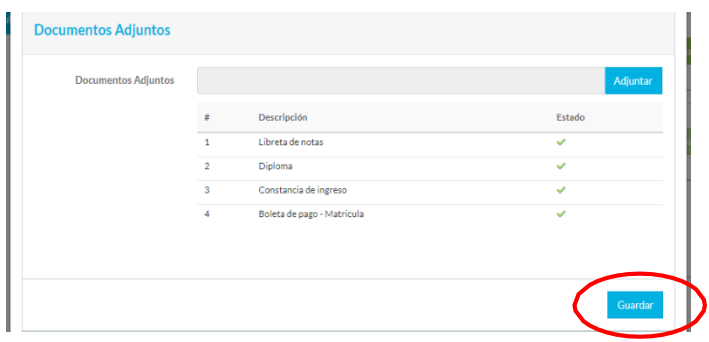

- 4. Luego de ingresar los documentos de sustento de mérito, hacer *clic* en "**Guardar**".
- 5. Se mostrará una ventana, donde podrá visualizar que el porcentaje de datos del postulante se ha completado al 100%.

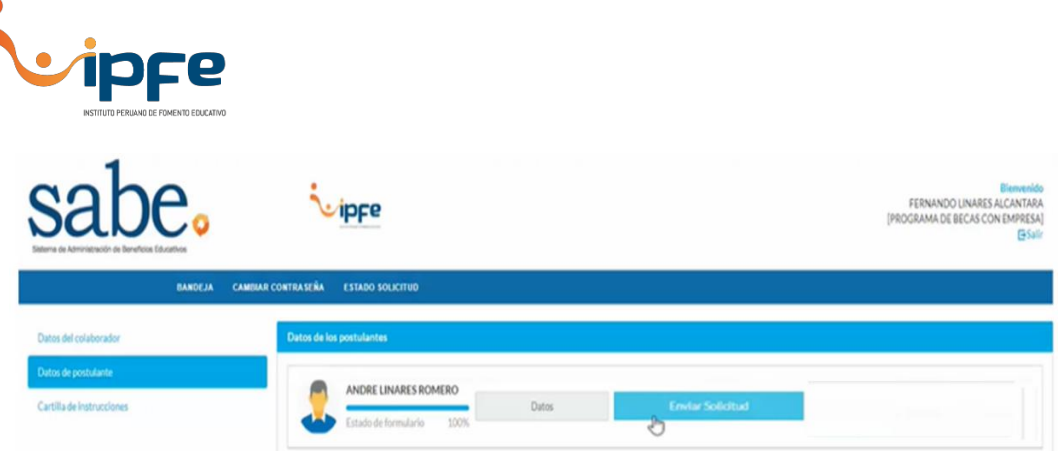

- 6. Hacer *clic* en "**Enviar Solicitud**".
- 7. Se mostrará un mensaje con una declaración jurada que deberá **aceptar** para continuar con la solicitud.

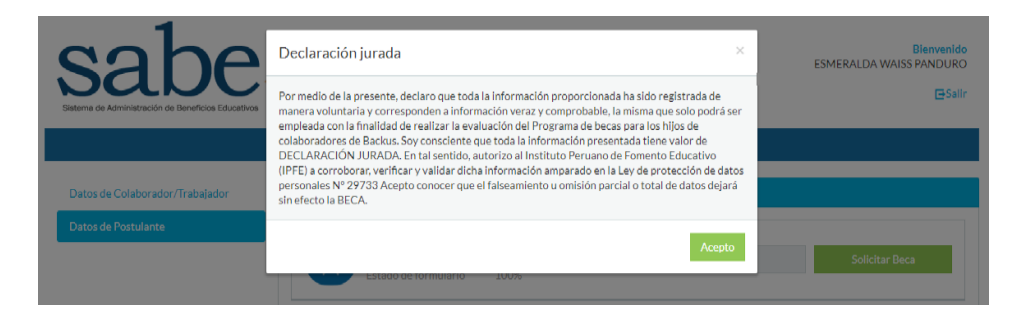

8. Luego se mostrará un mensaje de confirmación de la recepción de la solicitud.

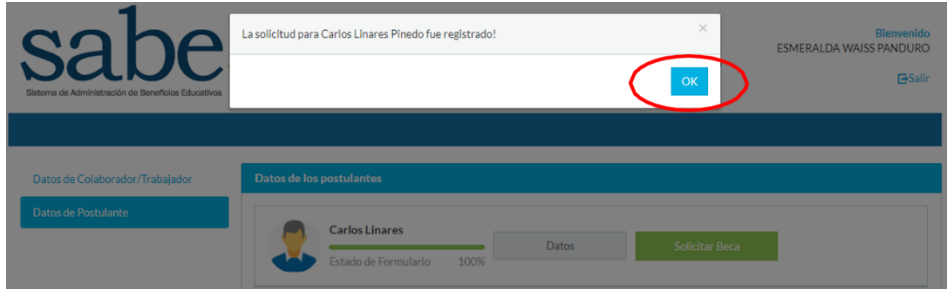

9. Hacer *clic* en "**OK**".

**\* Si desea solicitar becas para más hijos, solo debe registrar los datos desde el paso 6 al 8 para cada uno.**

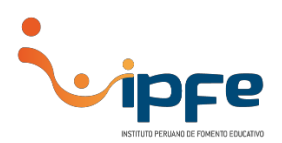

# **8. VERIFICACIÓN DE ESTADO DE SOLICITUD**

1. Para visualizar el estado de solicitud deberá ingresar a la plataforma y buscar la opción "**ESTADO DE SOLICITUD**" del menú de opciones.

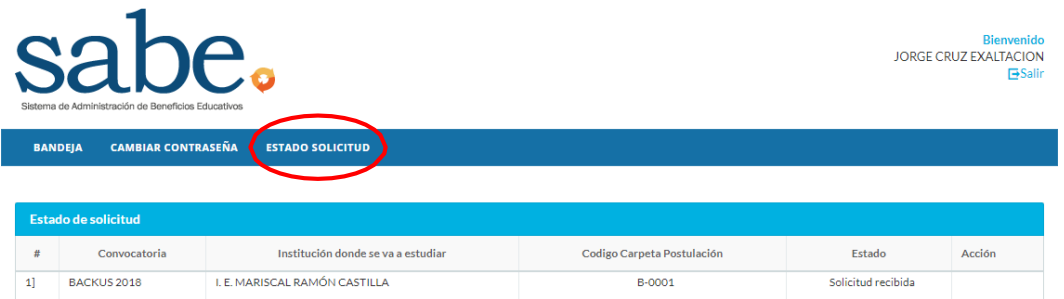

2. Se mostrará un cuadro con el listado de solicitudes, este contiene un campo llamado "**Estado**" en el que se mostrara: Solicitud recibida / Solicitud en evaluación / Solicitud con resultado.

## **CRONOGRAMA**

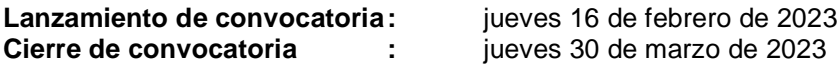

### **CONSULTAS**

En caso presente inconvenientes para el llenado del formulario, por favor comunicarse al siguiente número telefónico:

**Teléfono:** 7390570 anexos 107 - 109

**Horarios:**

- **Lunes a jueves:** 9:00 a. m. a 1:00 p. m. / 2:00 pm a 5:30 pm
- **Viernes**: 9:00 a. m. a 2:00 p. m.